# **How to Process Milk Data – Through Trading (Option 2)**

# **Using example below:**

The details on the Glanbia Milk statement for Dec 2016:

Gross Milk: €14,500

Levies: €500

Net Lodgement €14,000

# **Follow these steps**

- 1) Firstly, ensure that you set up a SEPARATE MILK Account, as distinct from your purchases account if you supply and also purchase goods from the same Co-op. Refer to manual "How to set up a new business in Cashminder"
- 2) Enter a new manual trading batch with Glanbia MILK by selecting Trading Batches, and New Manual Batch button indicated below

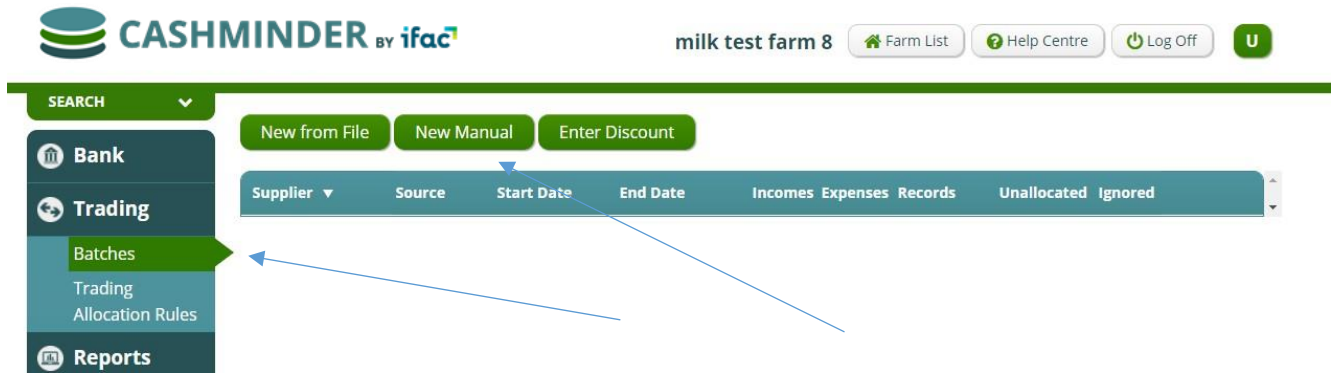

3) Select Glanbia Milk from the drop down menu and click "Enter Records"

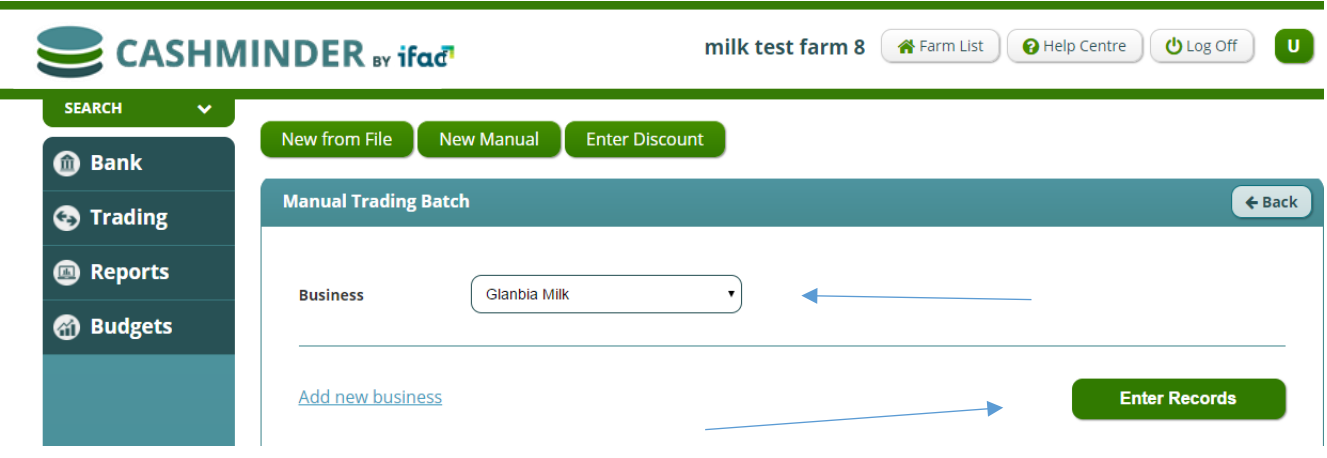

- 4) Enter the data as per the milk statement. Ensure you enter the December milk using a DECEMBER DATE – I used 31/12/2016 in my example below. Note that the batch balance when complete should agree to the amount that will get lodged to the bank in the following month- 14,000 in example below
- 5) Once all details are entered, click on "Allocate Batch"

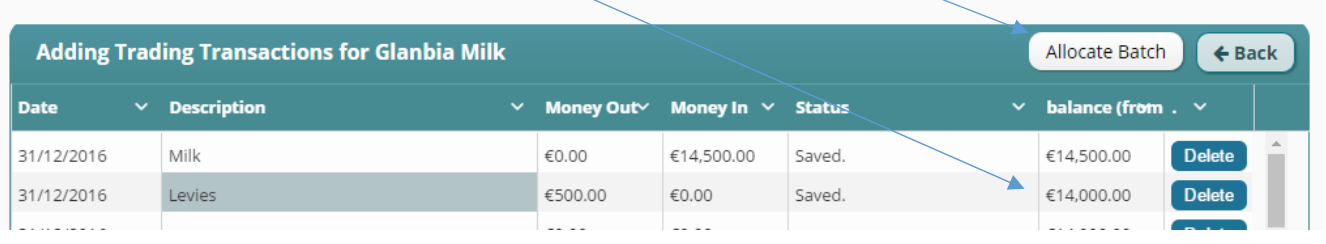

6) Click on the first item in the batch to bring up the allocation screen

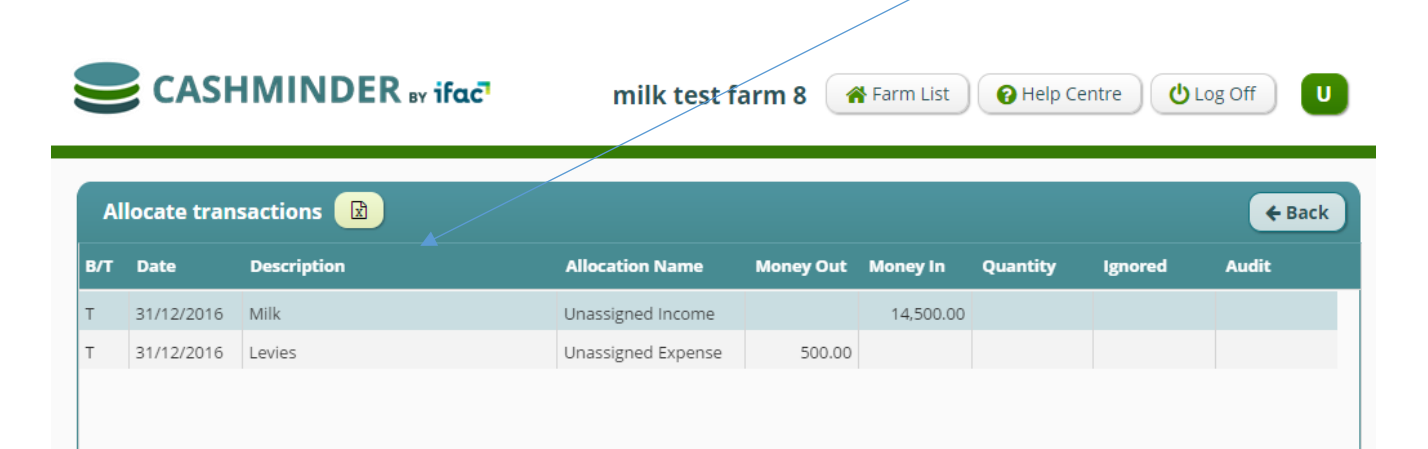

7 ) Allocate Gross milk earned to Milk sales. Once "milk sales" selected, Green milk box below pops up

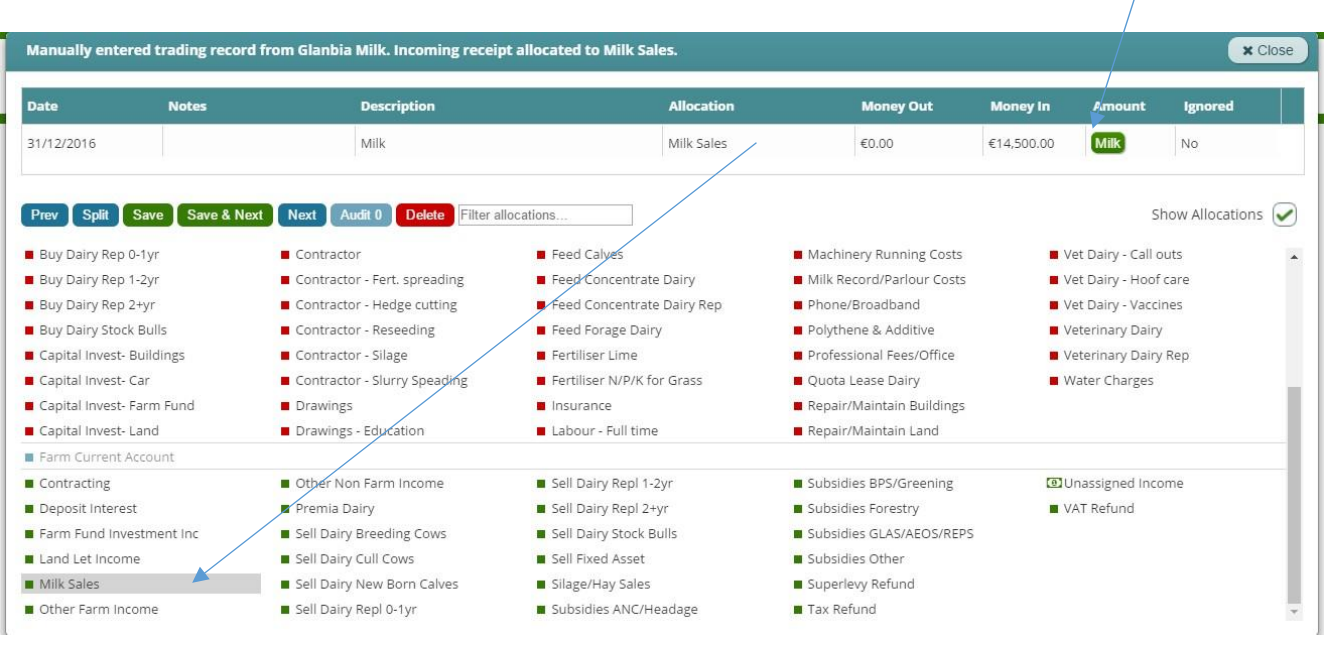

7) Click on the Green milk box, to enter Litres Fat and Protein for month in question below

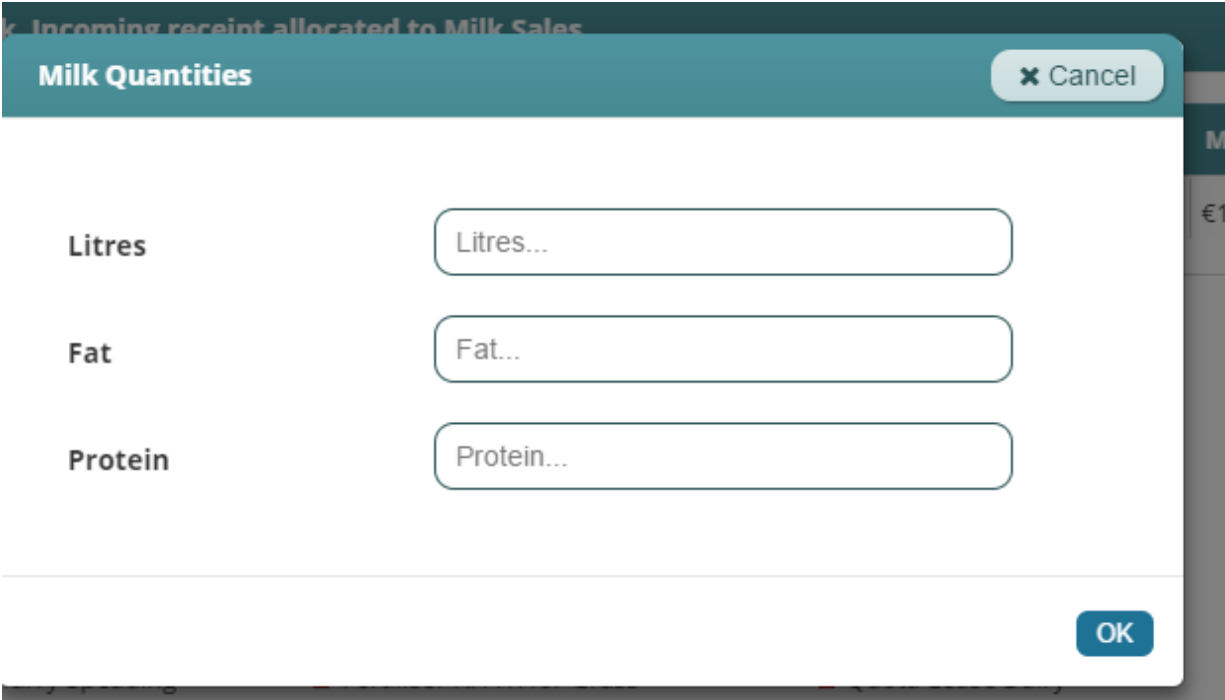

### 8) Continue allocating all other items in the batch

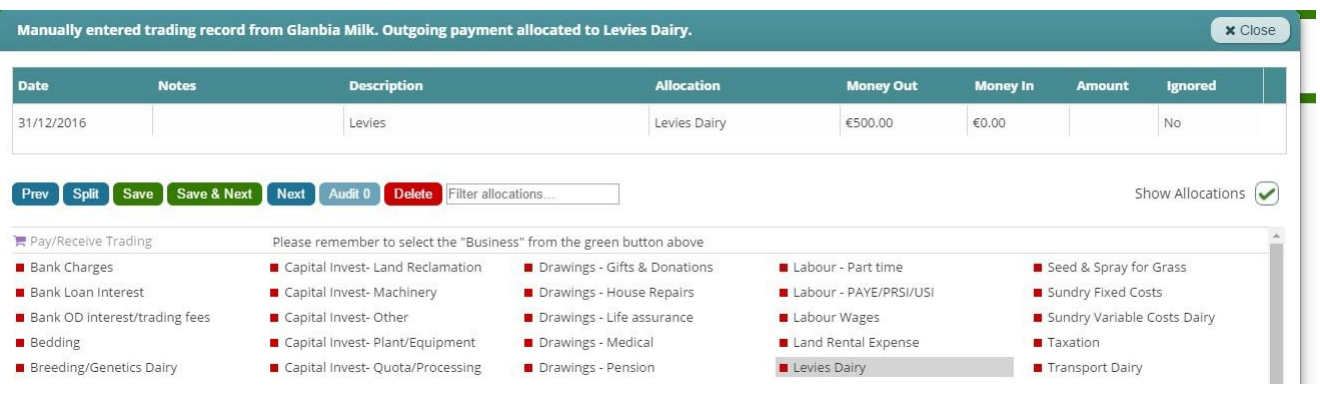

#### 9) Screen shot of batch once allocations complete below

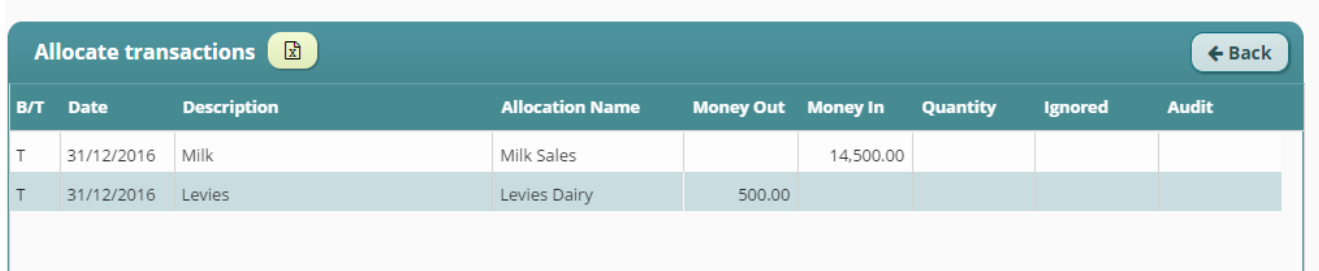

### 10) Enter the **bank batch**, that includes the lodgement received in January

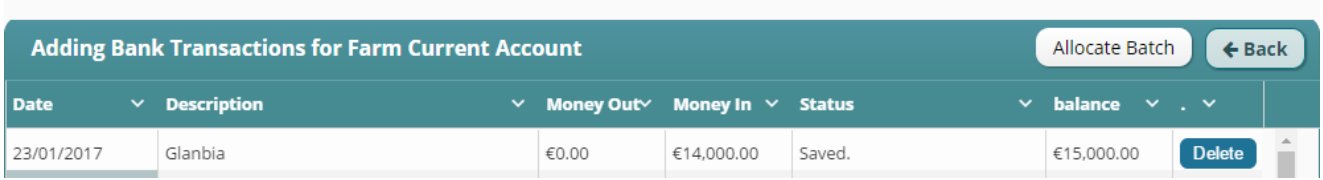

## 11) Allocate the lodgement to "Pay/Receive Trading" and select "Glanbia Milk" under Business Tab option below

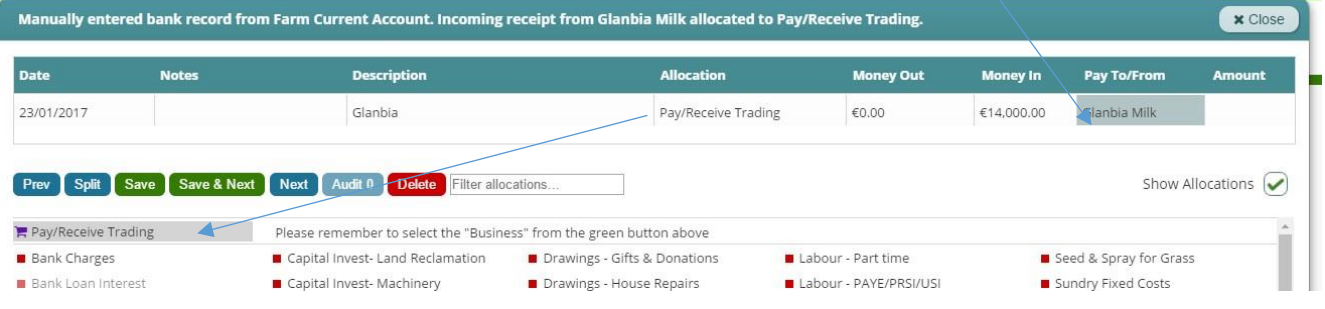

12) If you run the trading report, the amount receivable from Glanbia milk, should come back to Zero – as farmer has been paid for their milk supplied to date

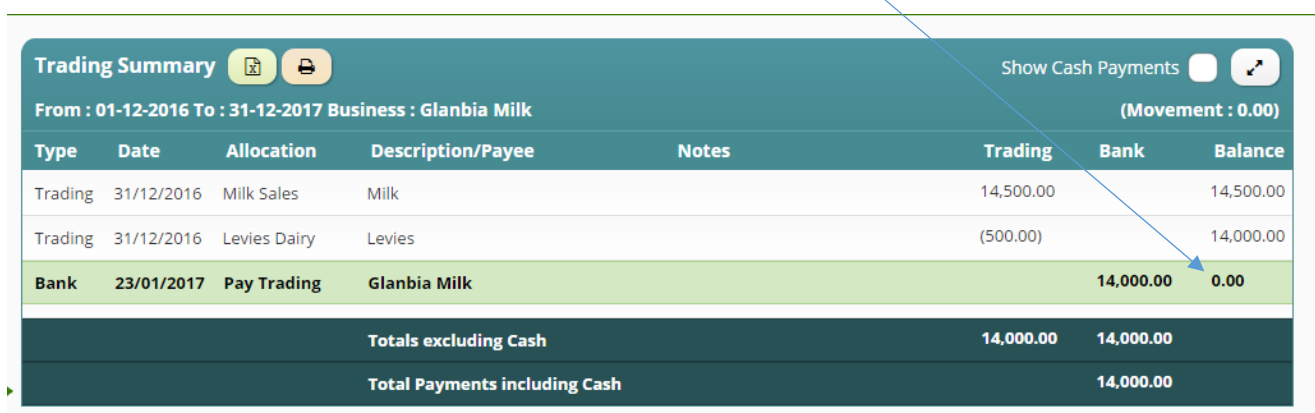